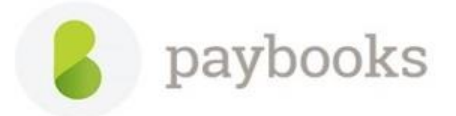

## **How to Enable PF & ESI and allocate the salary component.**

## **Step: 1**

How to activate the PF and ESI component

Please refer the below mentioned path to activate the component

Go to **Company settings** >>Select **Salary components** >> Select the component **PF and ESI** >> Click on **View/Edit** >>Tick on **Active** >> click on Save

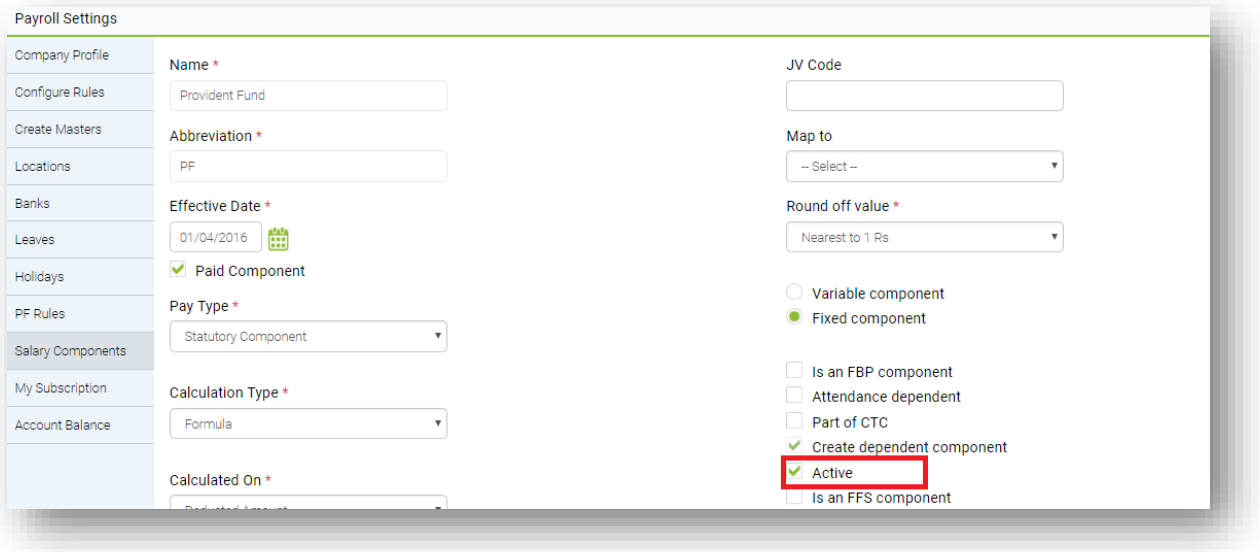

Once the component is activated, allocate the component to employees **Step 2:** How to allocate a pay component in salary structure of employees? In the same page, select Pay allocation.

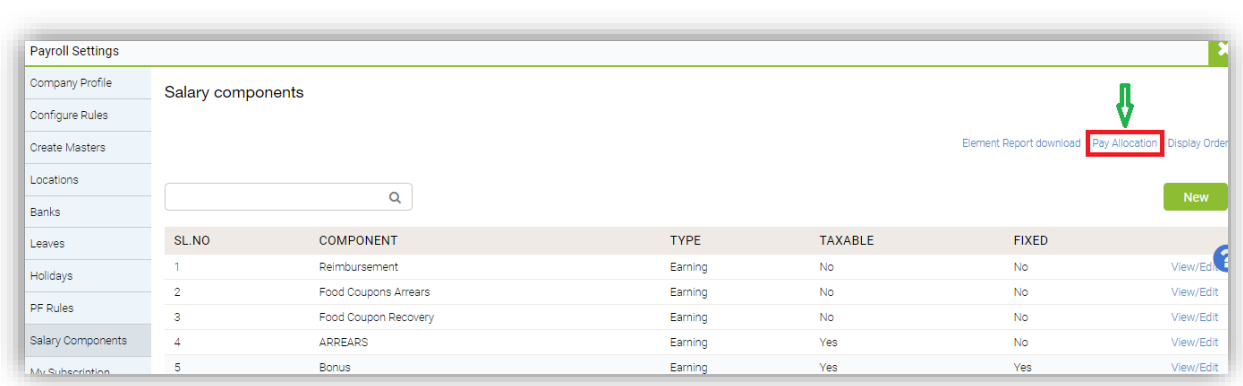

Select the Pay Component as PF employer >>Month >> Branch. The details of all active employees who don't have that pay component added in their salary structures would be displayed and Save.

## **Salary structures would be displayed**

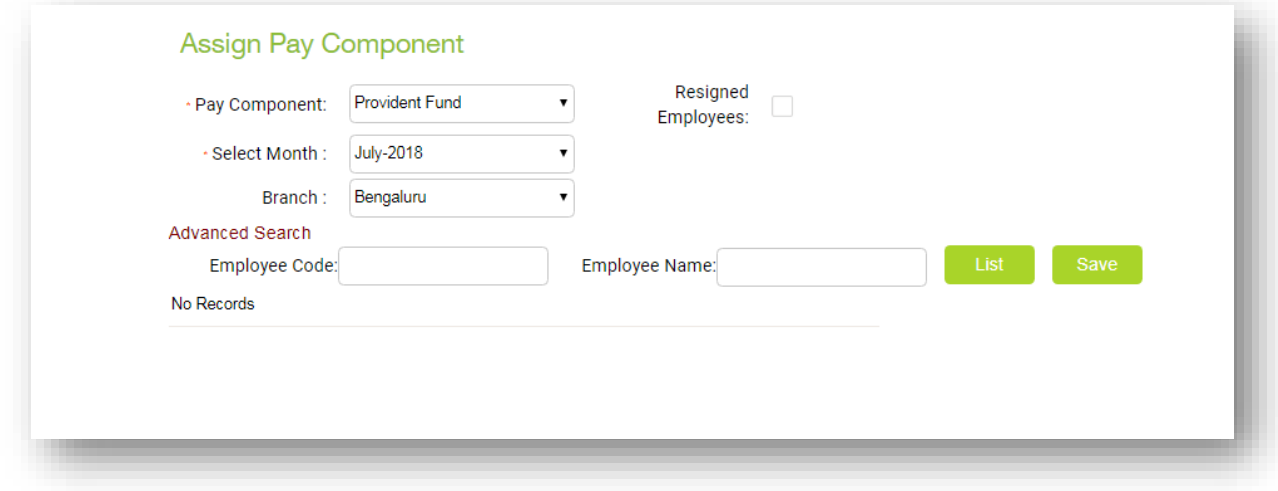

*Note : Similary allocate PF employee, ESI employer and ESI employee component to employees.* 

**Step 3A:** How to Enable PF and ESI employee-wise

Go to **Employees menu** >> select the **Employee** >> click on **view/edit** >> Under **PF,ESI** tab >> check the box **Employee covered under PF** and update all the field and click on **Save**

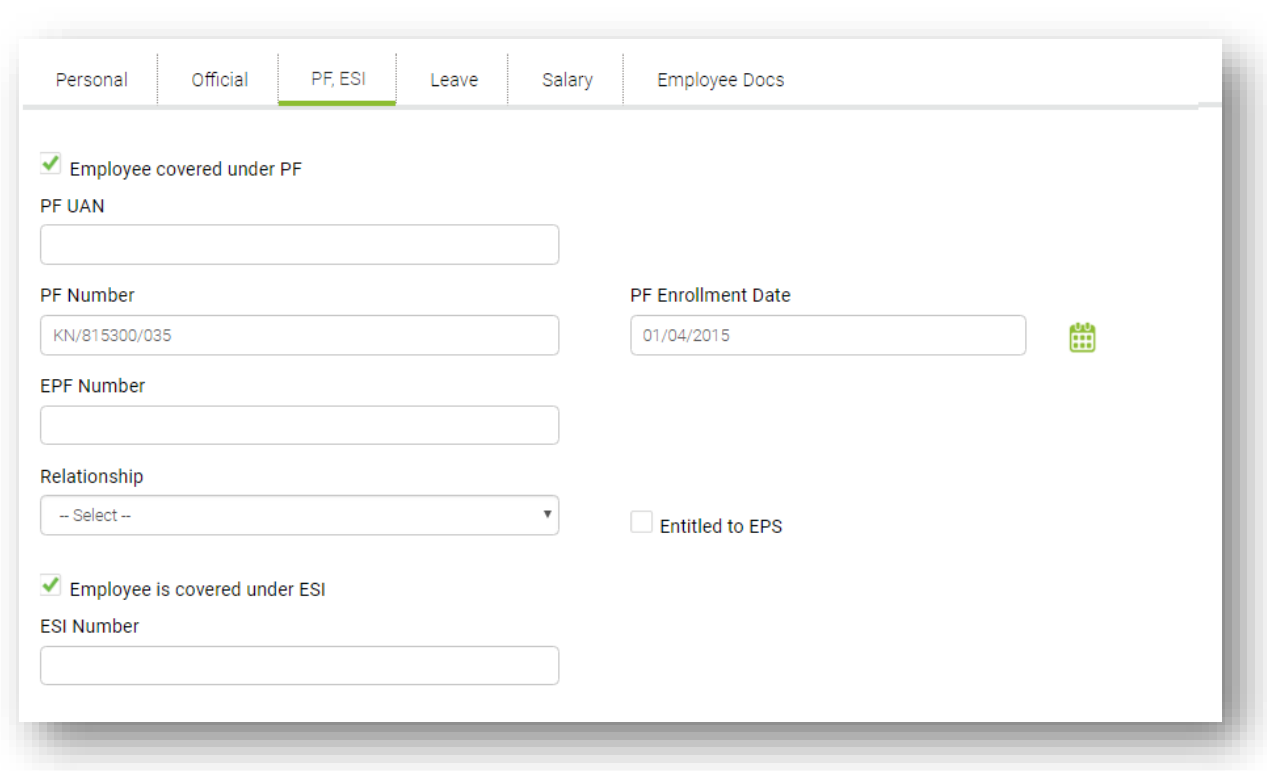

*Note: If the employees PF and ESI details is available please do enter the same, or if the details are not available then please tick Employee covered under PF and ESI option and the details can be updated later and by default application will calculate amounts based on the component configuration.*

Step: 4

Once PF and ESI option is enabled in the same page select **Salary tab** click on **Calculate** and click on **Save.**

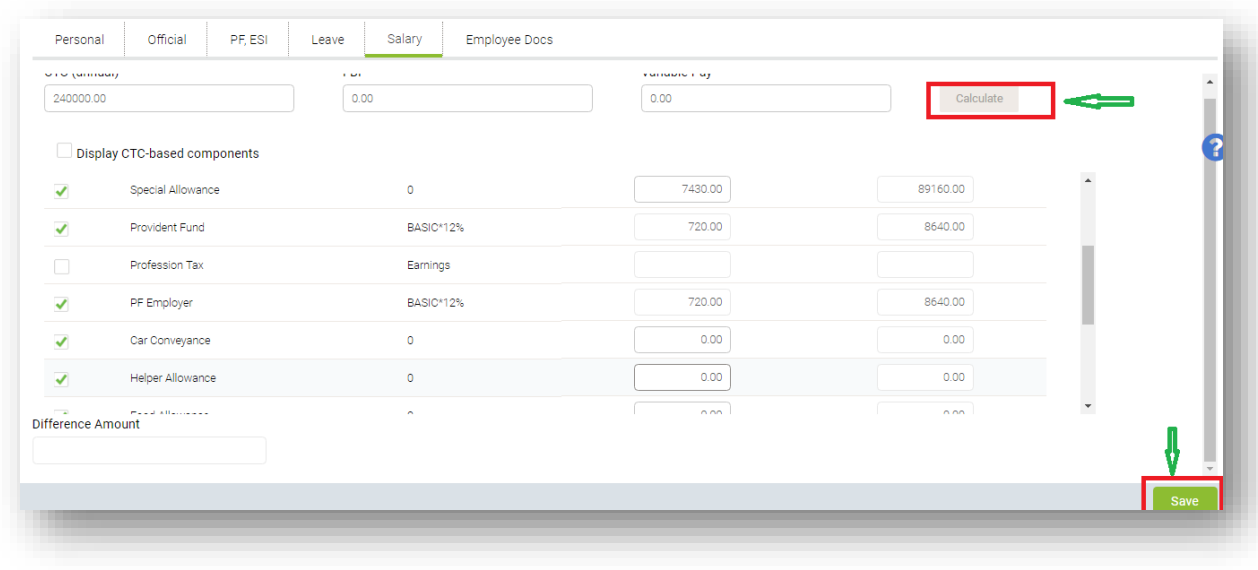

**Step 3B** How to Enable PF and ESI bulk-wise

Go to **Employees** menu >> in **Master** tab >> in **Add Employee** button expand dropdown list >> and click on **Bulk Edit Employee Master**

In Employee Master Export page;

- $\triangleright$  Select the Criteria to filter the employees on given categories
- ➢ In the Main List, select **Employees has PF/Employees has ESI** option and move this to the **Selected List**
- ➢ Click **Export** at the bottom of the screen; an excel Template gets downloaded. Update the Template as required and Upload it at the same path.

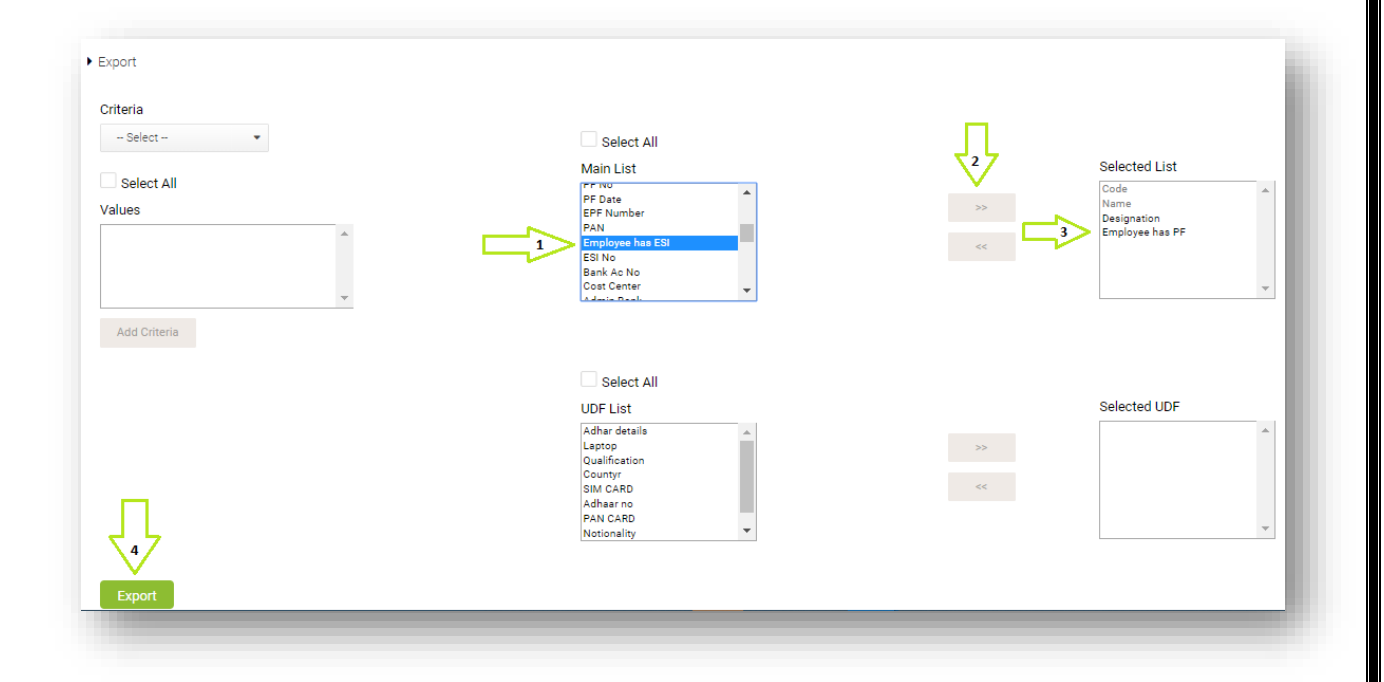

## **Step 4**

Now Salary breakup needs to be recalculated after PF is configured.

Go to **Employees** menu >> **More** >> **Salary Changes** >> Select **Recalculate Salary Breakup** Select the relevant Locations and click **Update CTC**.

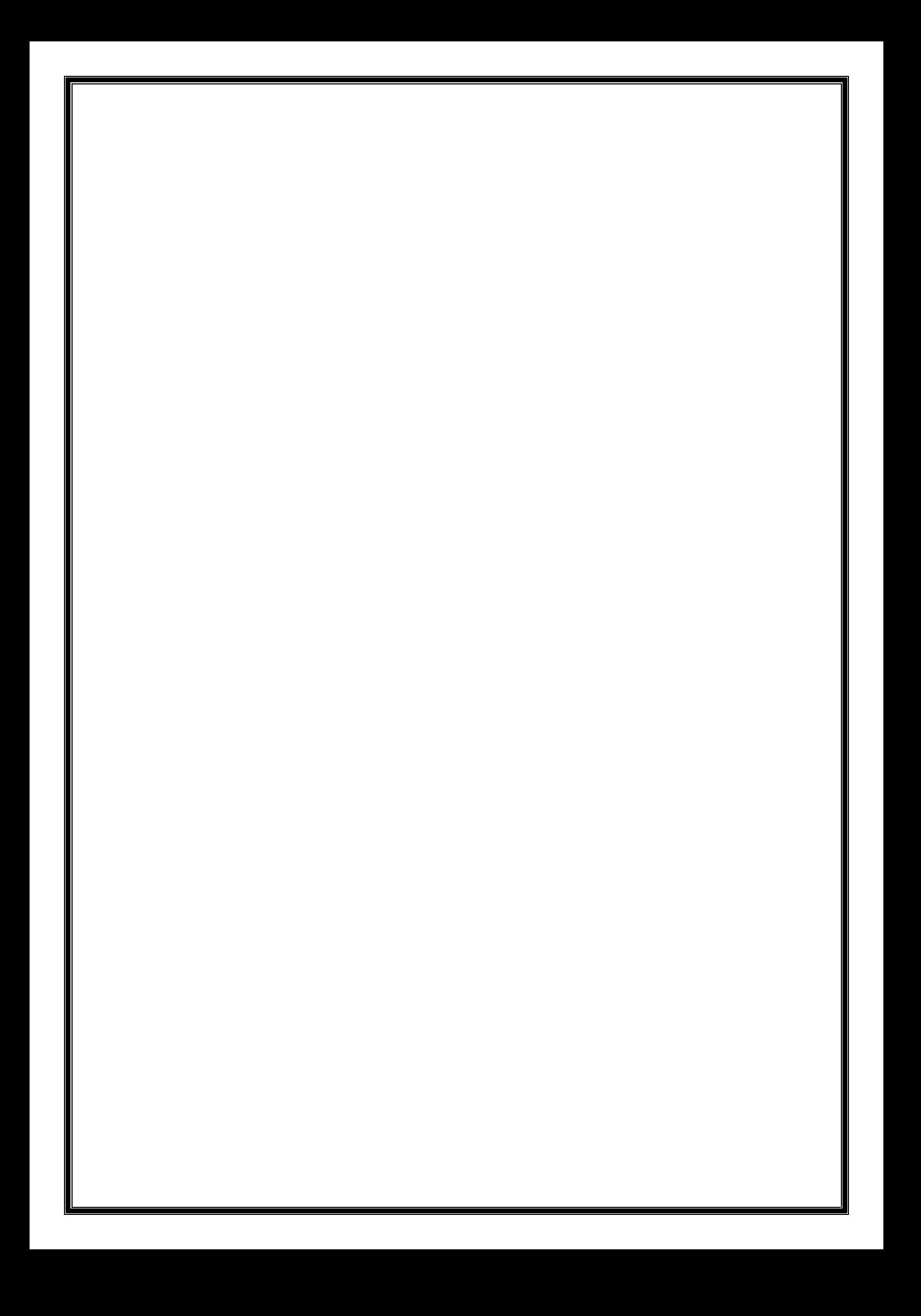